### **Updating Maps on Your GPS**

Updating your GPS Trailmasters' map uses the same steps as the initial installation.

#### *Step 1 – Download the Latest Map Version to Your Computer*

Remember, your account always contains the latest version of our map installer. Compare the latest version of the map installer to the version on your computer and GPS.

- 1. The map installer kept in your account identifies the latest version of the map.
- 2. The version installed on your computer is shown in Garmin BaseCamp.
- 3. The version installed on your GPS is shown in the Map Info menu.

See instructions to *[Download](http://www.gpstrailmasters.com/content/files/Download%20Installer.pdf) File* for the latest version of the map from your GPS Trailmasters' account.

#### *Step 2 – Transfer the Latest Map Version to Your GPS*

Connect your Garmin GPS device to your computer using a USB cable. Open Garmin BaseCamp. Verify the latest version of your GPS Trailmasters trail map was successfully installed on your computer by clicking **Maps** from the main menu. Each map with the version should be listed under the Maps menu.

Click the **Maps** -> **Install Maps** menu to launch MapInstall.

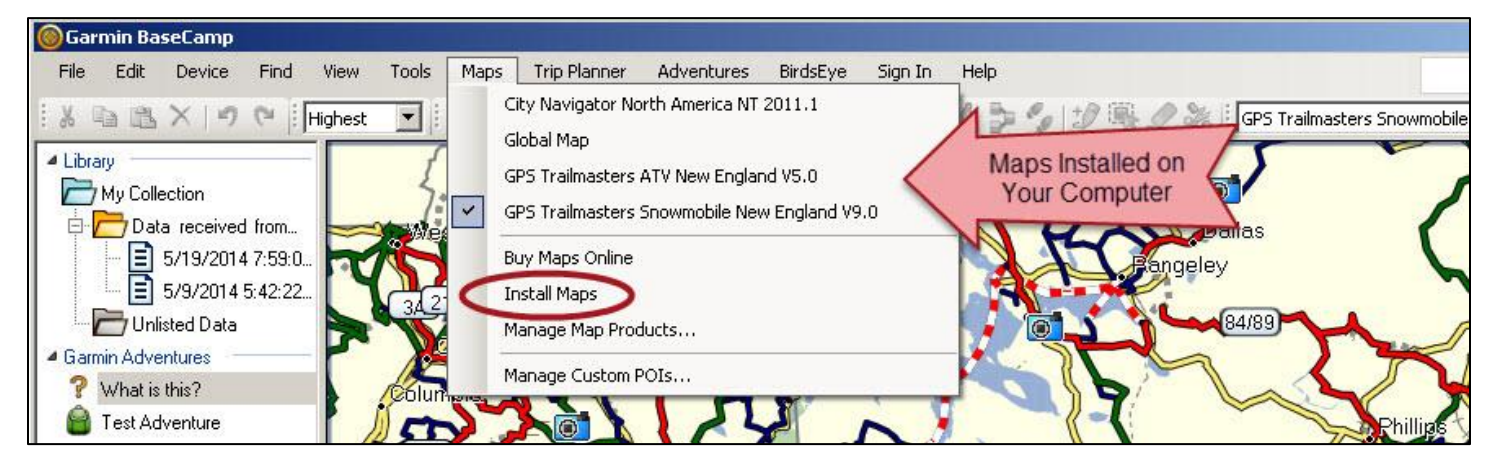

# GPS Trailmasters

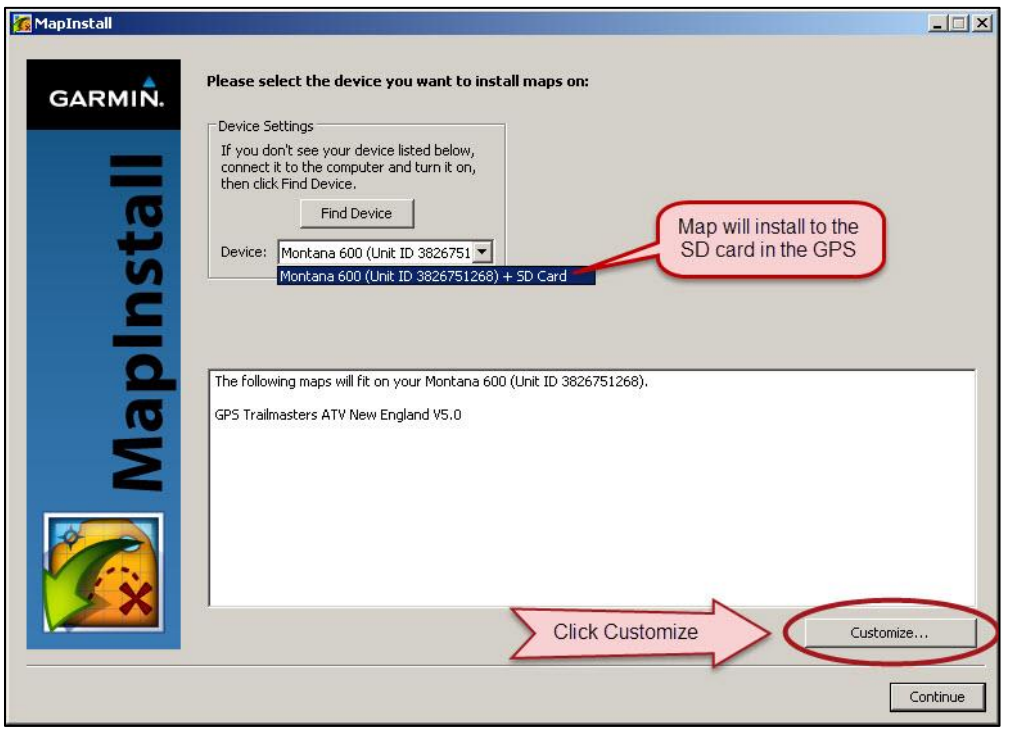

*Figure 1 – MapInstall Introductory Screen*

Click the **Customize…** button. The MapInstall screens will be different depending on whether you originally installed just the Trail Map layer or both the Trail Map and Background Map layers.

- Gray shading indicates a Garmin factory installed map that cannot be removed.
- Blue shading (ALREADY INSTALLED) indicates the installed GPS Trailmasters map consists of both the trail map and background map layers.
- Brownish shading (PARTIAL INSTALL) indicates the installed GPS Trailmasters map consists of only the trail map layer.

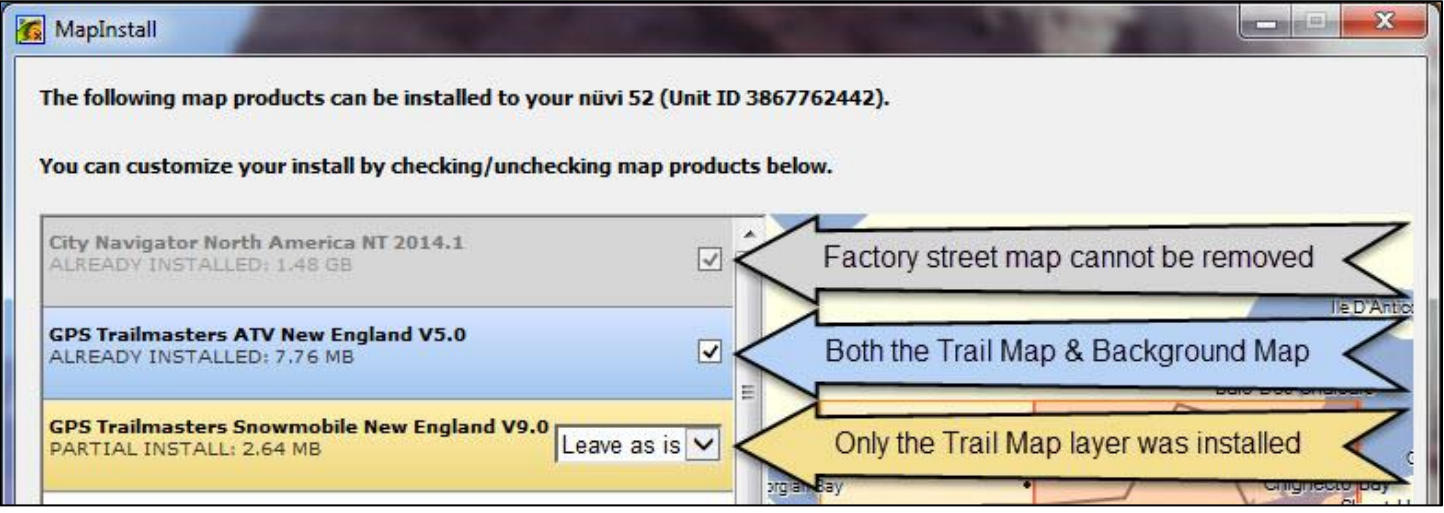

Regardless of how the previous map was installed, it needs to be removed so the new version of the map can be installed. If there is a pull down menu, select "*Remove*" and if there is a checkbox, remove the checkmark. The text below the map will change to "WILL UNINSTALL". Click the **Continue** button. **NOTE**: The Garmin MapInstall software will indicate the latest version of the map

## GPS Trailmasters

even if the version on your GPS is older.

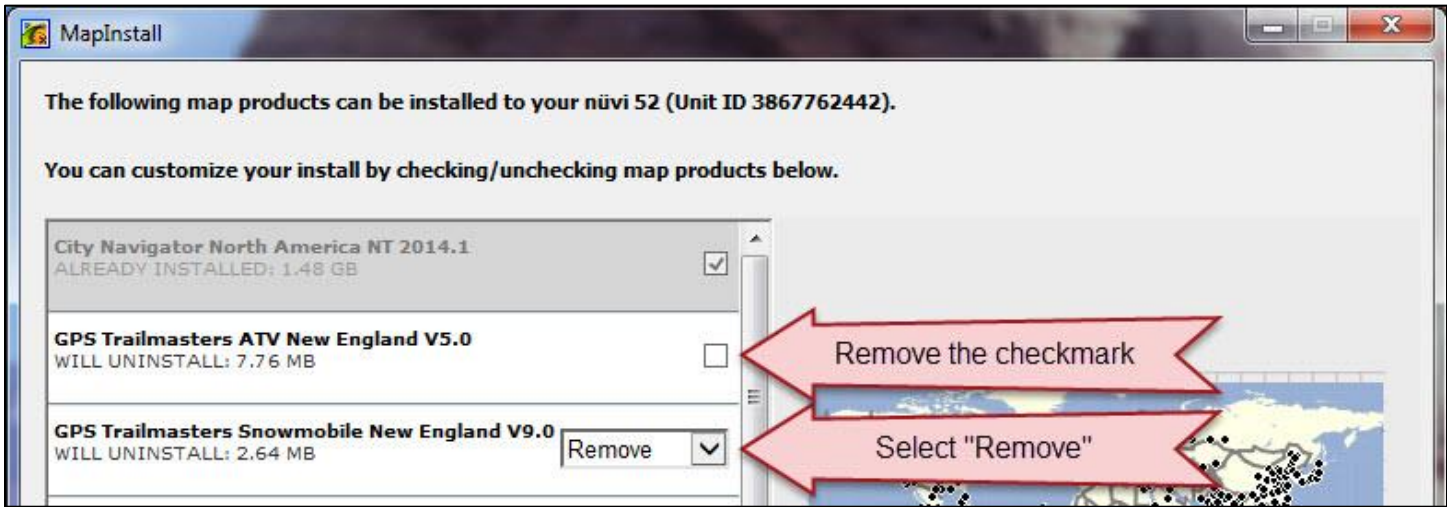

The confirmation screen will display indicating the map will be removed. Click **Install**. Then click **Finish**. After the old map is uninstalled, reinstall the new map using the Standard Garmin [GPS](http://www.gpstrailmasters.com/content/files/Windows%20Quick%20Installation.pdf)  [Installation Guide for Windows.](http://www.gpstrailmasters.com/content/files/Windows%20Quick%20Installation.pdf)